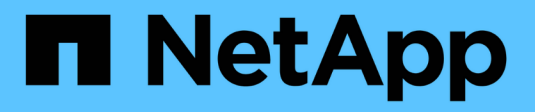

## **Gestionar alertas**

StorageGRID 11.7 NetApp April 12, 2024

This PDF was generated from https://docs.netapp.com/es-es/storagegrid-117/monitor/managingalerts.html on April 12, 2024. Always check docs.netapp.com for the latest.

# **Tabla de contenidos**

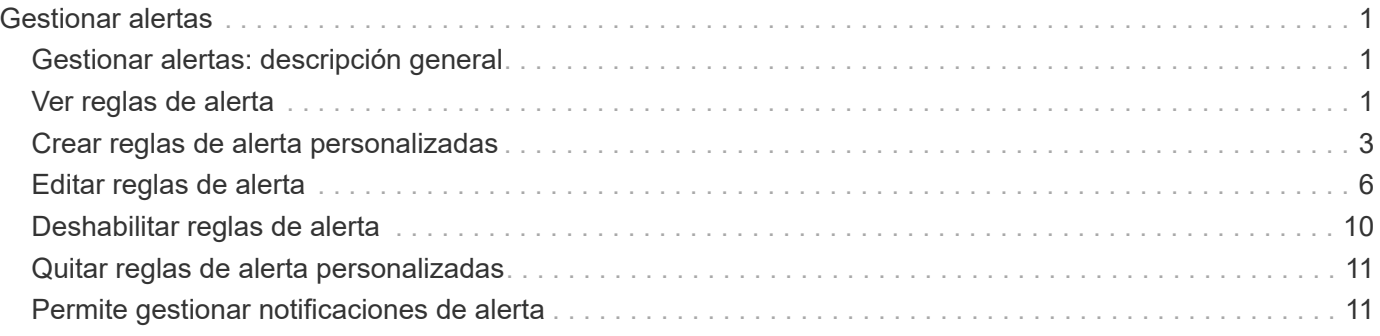

# <span id="page-2-0"></span>**Gestionar alertas**

## <span id="page-2-1"></span>**Gestionar alertas: descripción general**

El sistema de alertas proporciona una interfaz fácil de usar para detectar, evaluar y resolver los problemas que pueden ocurrir durante el funcionamiento de StorageGRID.

Es posible crear alertas personalizadas, editar o deshabilitar alertas, y gestionar notificaciones de alertas.

Si quiere más información:

- Vea el vídeo: ["Vídeo: Información general de alertas de StorageGRID 11,7"](https://netapp.hosted.panopto.com/Panopto/Pages/Viewer.aspx?id=18df5a3d-bf19-4a9e-8922-afbd009b141b)
	- n.
- Vea el vídeo: ["Vídeo: Usar métricas para crear alertas personalizadas en StorageGRID 11,7"](https://netapp.hosted.panopto.com/Panopto/Pages/Viewer.aspx?id=61acb7ba-7683-488a-a689-afb7010088f3)
	- n.
- Consulte ["Referencia de alertas".](https://docs.netapp.com/es-es/storagegrid-117/monitor/alerts-reference.html)

## <span id="page-2-2"></span>**Ver reglas de alerta**

Las reglas de alerta definen las condiciones que desencadenan ["alertas específicas".](https://docs.netapp.com/es-es/storagegrid-117/monitor/alerts-reference.html) StorageGRID incluye un conjunto de reglas de alerta predeterminadas, que se pueden utilizar tal cual o modificar, o bien se pueden crear reglas de alerta personalizadas.

Puede ver la lista de todas las reglas de alerta predeterminadas y personalizadas para saber qué condiciones desencadenarán cada alerta y ver si hay alguna alerta desactivada.

#### **Antes de empezar**

- Ha iniciado sesión en Grid Manager mediante un ["navegador web compatible".](https://docs.netapp.com/es-es/storagegrid-117/admin/web-browser-requirements.html)
- Tiene el permiso de gestión de alertas o acceso raíz.
- Opcionalmente, ha visto el vídeo: ["Vídeo: Información general de alertas de StorageGRID 11,7"](https://netapp.hosted.panopto.com/Panopto/Pages/Viewer.aspx?id=18df5a3d-bf19-4a9e-8922-afbd009b141b)
	- n.

#### **Pasos**

1. Seleccione **ALERTS** > **Reglas**.

Aparecerá la página Reglas de alerta.

#### Alert Rules **N** Learn more

#### Alert rules define which conditions trigger specific alerts.

You can edit the conditions for default alert rules to better suit your environment, or create custom alert rules that use your own conditions for triggering alerts.

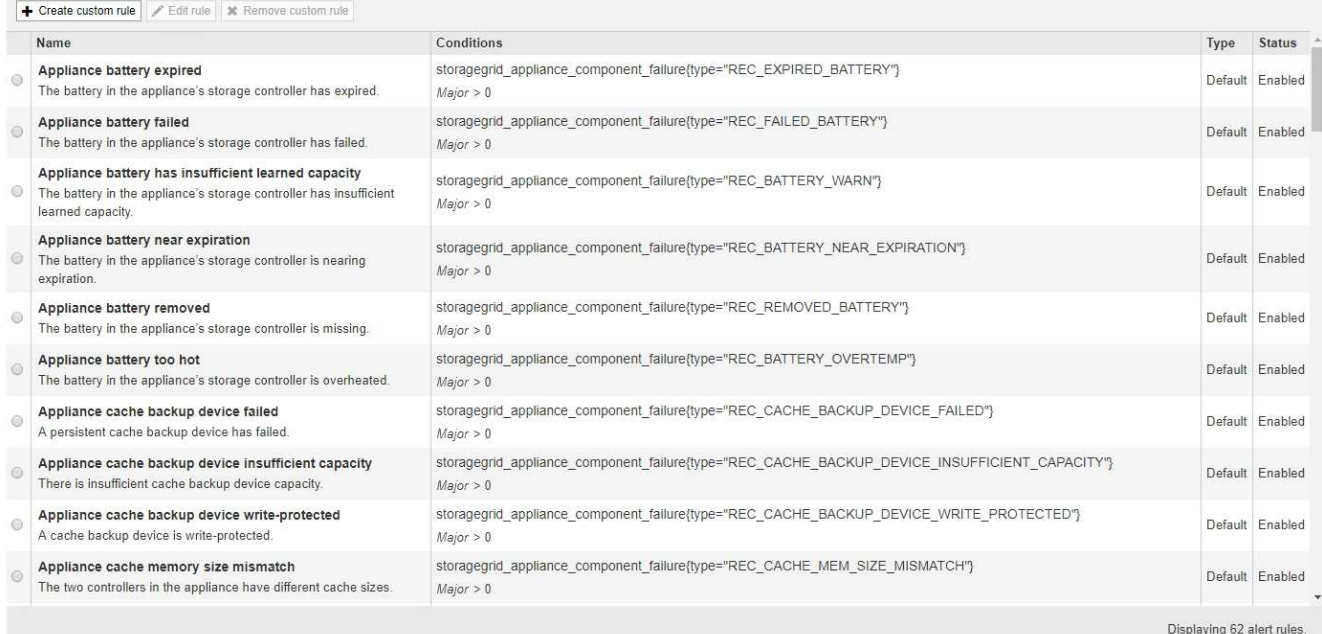

## 2. Revise la información en la tabla de reglas de alertas:

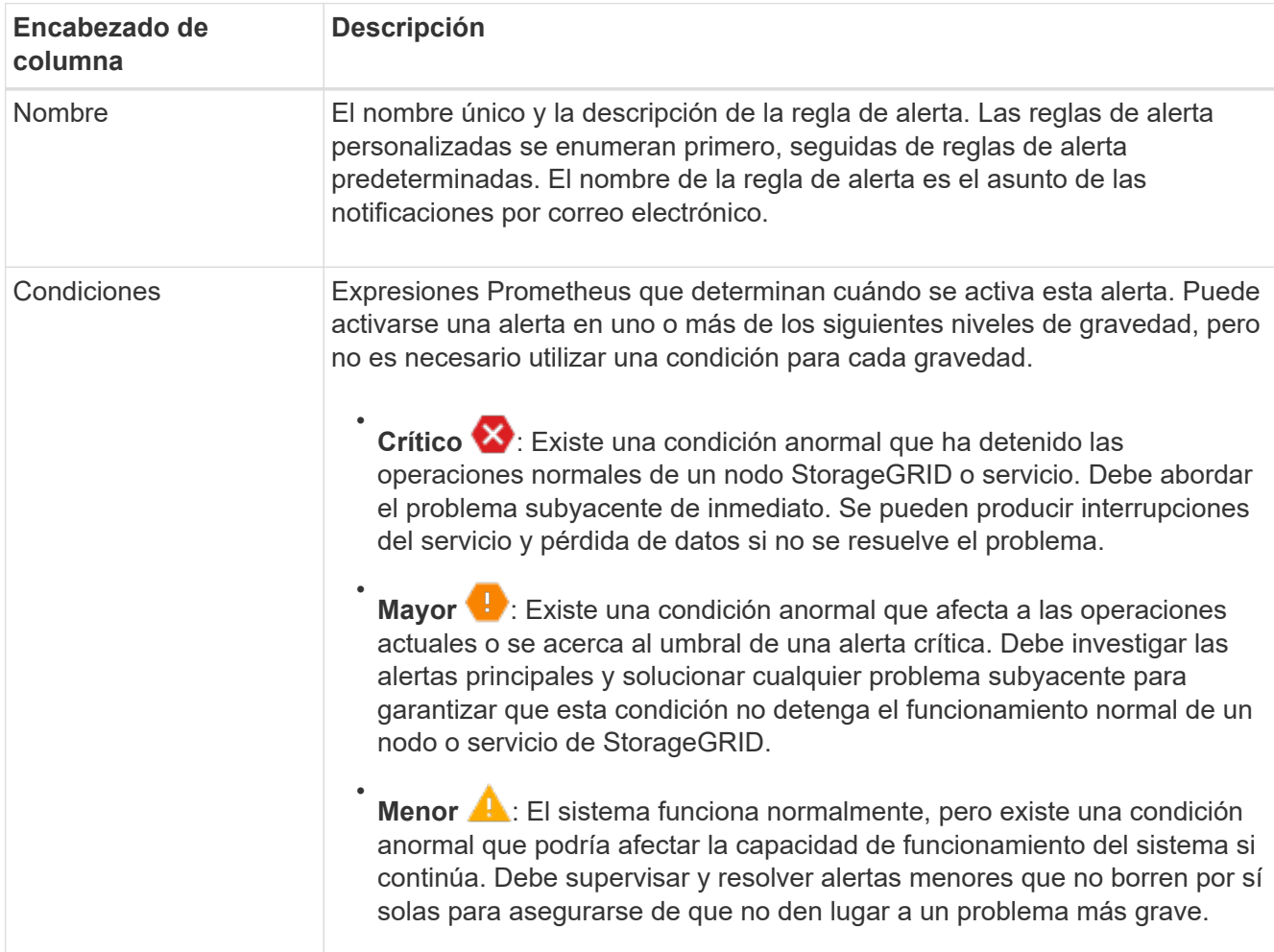

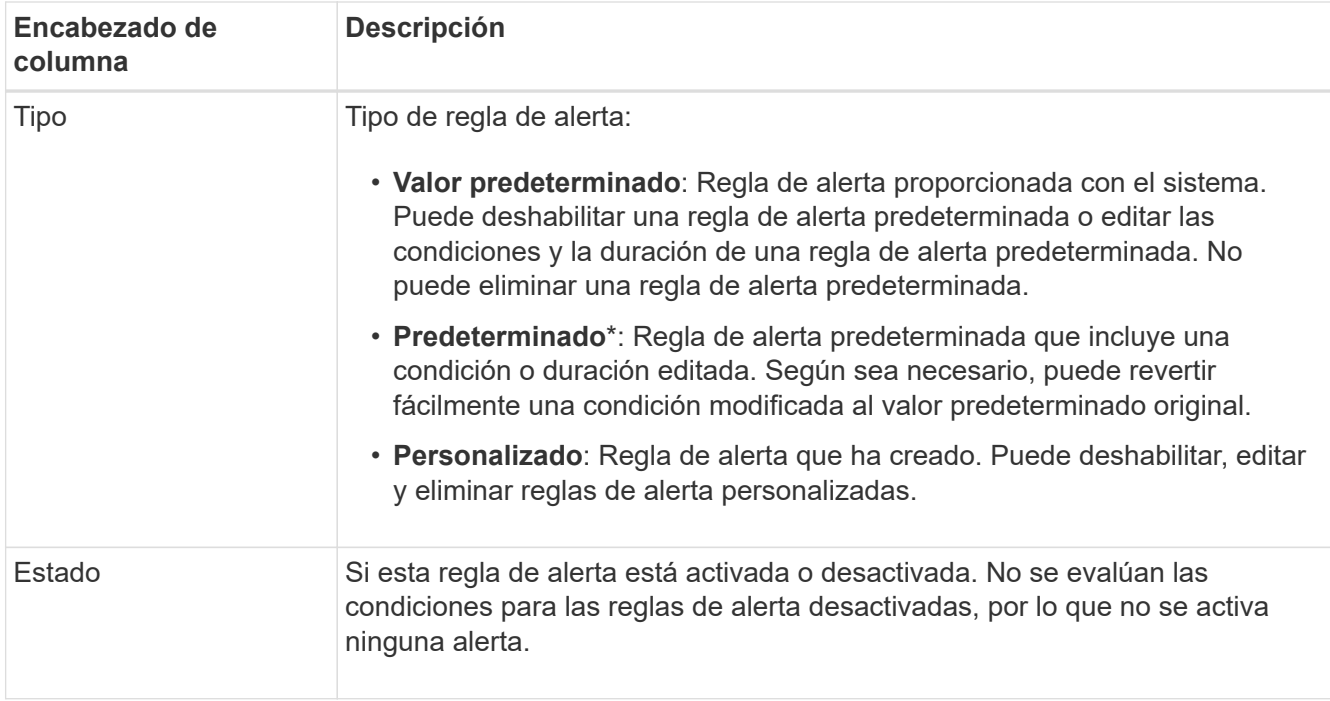

## <span id="page-4-0"></span>**Crear reglas de alerta personalizadas**

Puede crear reglas de alerta personalizadas para definir sus propias condiciones para activar alertas.

#### **Antes de empezar**

- Ha iniciado sesión en Grid Manager mediante un ["navegador web compatible"](https://docs.netapp.com/es-es/storagegrid-117/admin/web-browser-requirements.html)
- Tiene el permiso de gestión de alertas o acceso raíz
- Usted está familiarizado con el ["Métricas de Prometheus que se usan habitualmente"](https://docs.netapp.com/es-es/storagegrid-117/monitor/commonly-used-prometheus-metrics.html)
- Usted entiende la ["Sintaxis de las consultas Prometheus"](https://prometheus.io/docs/querying/basics/)
- Opcionalmente, ha visto el vídeo: ["Vídeo: Usar métricas para crear alertas personalizadas en](https://netapp.hosted.panopto.com/Panopto/Pages/Viewer.aspx?id=61acb7ba-7683-488a-a689-afb7010088f3) [StorageGRID 11,7"](https://netapp.hosted.panopto.com/Panopto/Pages/Viewer.aspx?id=61acb7ba-7683-488a-a689-afb7010088f3)

m.

#### **Acerca de esta tarea**

StorageGRID no valida alertas personalizadas. Si decide crear reglas de alerta personalizadas, siga estas directrices generales:

- Observe las condiciones de las reglas de alerta predeterminadas y utilícela como ejemplos para sus reglas de alerta personalizadas.
- Si define más de una condición para una regla de alerta, utilice la misma expresión para todas las condiciones. A continuación, cambie el valor del umbral para cada condición.
- Compruebe con cuidado cada condición en busca de errores tipográficos y lógicos.
- Utilice sólo las métricas enumeradas en la API de gestión de grid.
- Al probar una expresión usando la API de administración de grid, tenga en cuenta que una respuesta "exitosa" podría ser un cuerpo de respuesta vacío (no se activó ninguna alerta). Para ver si la alerta está activada realmente, puede configurar temporalmente un umbral en el valor que espera que sea TRUE

actualmente.

Por ejemplo, para probar la expresión node memory MemTotal bytes < 24000000000, primera ejecución node memory MemTotal bytes >= 0 y asegúrese de obtener los resultados esperados (todos los nodos devuelven un valor). A continuación, vuelva a cambiar el operador y el umbral a los valores previstos y vuelva a ejecutarlo. Ningún resultado indica que no hay alertas actuales para esta expresión.

• No asuma que una alerta personalizada funciona a menos que haya validado que la alerta se activa en el momento esperado.

#### **Pasos**

1. Seleccione **ALERTS** > **Reglas**.

Aparecerá la página Reglas de alerta.

2. Seleccione **Crear regla personalizada**.

Aparece el cuadro de diálogo Crear regla personalizada.

## **Create Custom Rule**

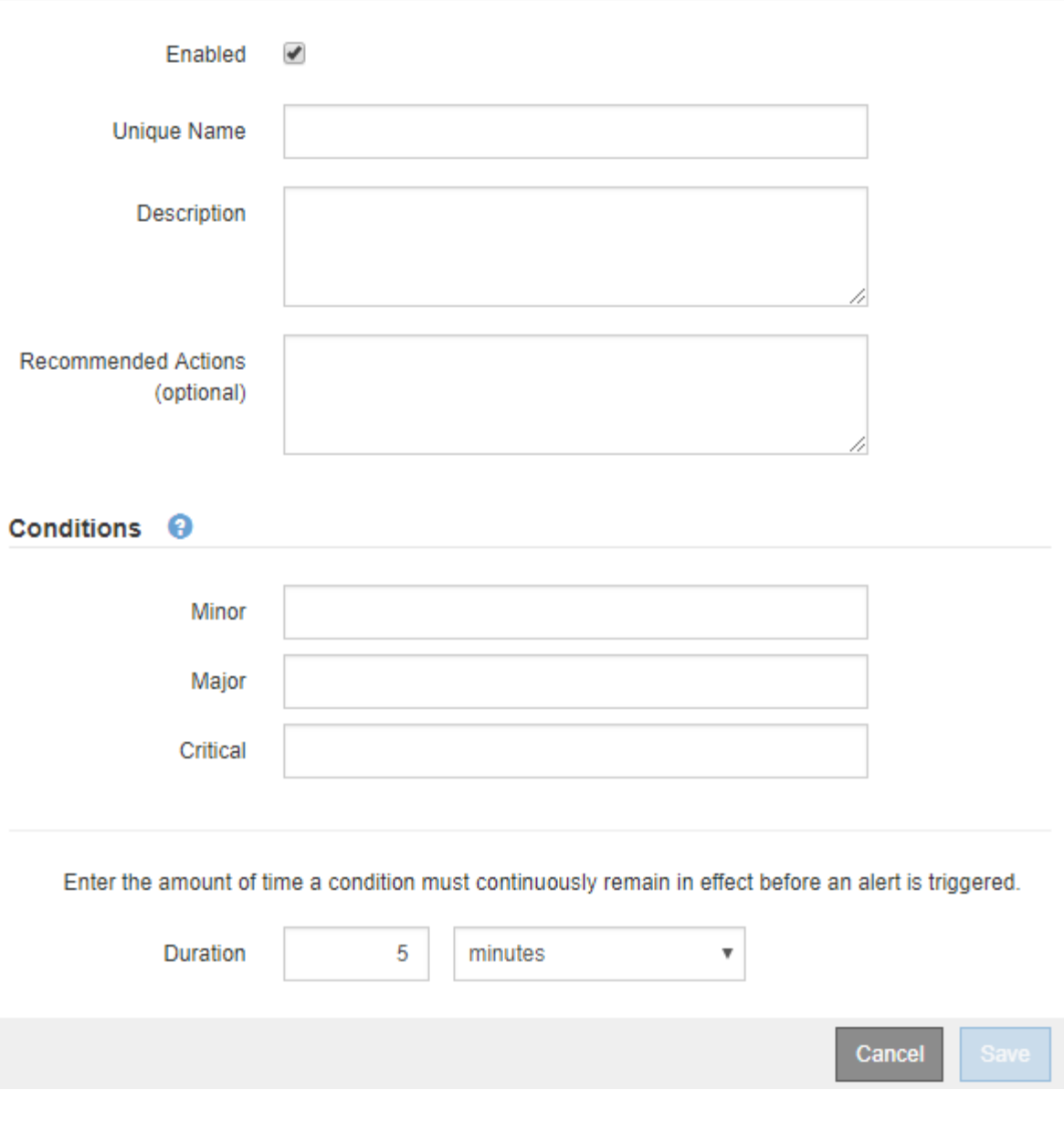

3. Active o desactive la casilla de verificación **Enabled** para determinar si esta regla de alerta está actualmente habilitada.

Si una regla de alerta está desactivada, sus expresiones no se evalúan y no se activa ninguna alerta.

4. Introduzca la siguiente información:

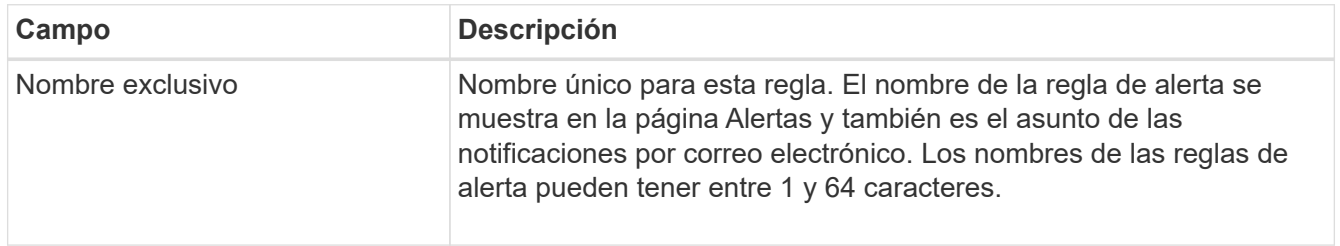

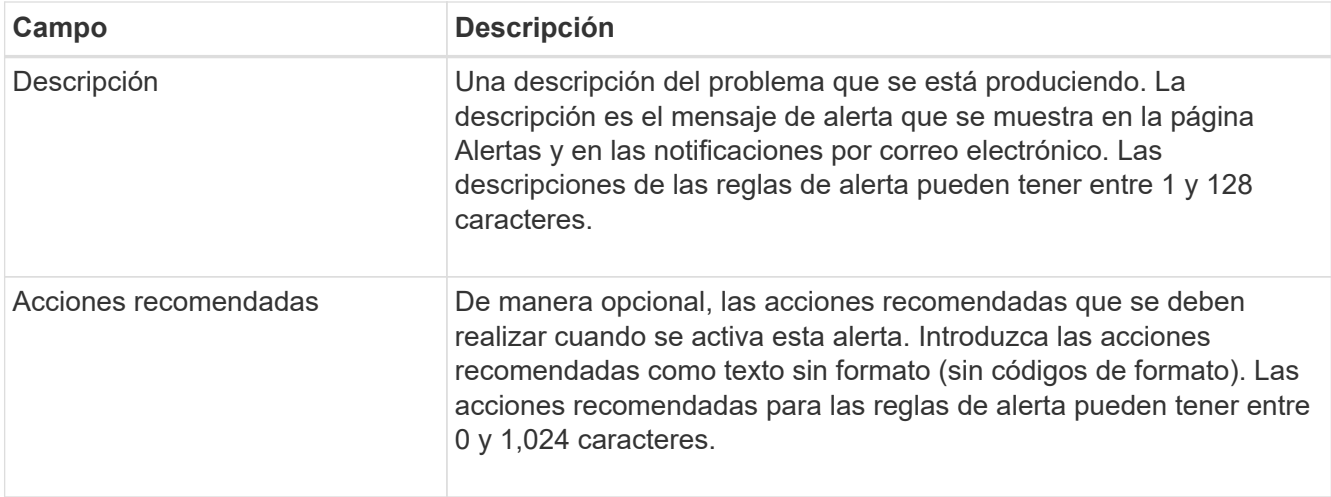

5. En la sección Condiciones, introduzca una expresión Prometheus para uno o más niveles de gravedad de alerta.

Una expresión básica suele ser de la forma:

```
[metric] [operator] [value]
```
Las expresiones pueden ser de cualquier longitud, pero aparecen en una sola línea en la interfaz de usuario. Se requiere al menos una expresión.

Esta expresión provoca que se active una alerta si la cantidad de RAM instalada para un nodo es inferior a 24,000,000,000 bytes (24 GB).

node\_memory\_MemTotal\_bytes < 24000000000

Para ver las métricas disponibles y probar expresiones Prometheus, seleccione el icono de ayuda  $\bullet$  Y siga el enlace a la sección Metrics de la API de Grid Management.

6. En el campo **duración**, introduzca la cantidad de tiempo que una condición debe permanecer en vigor continuamente antes de que se active la alerta y seleccione una unidad de tiempo.

Para activar una alerta inmediatamente cuando una condición se convierte en verdadera, introduzca **0**. Aumente este valor para evitar que las condiciones temporales activen las alertas.

El valor predeterminado es 5 minutos.

7. Seleccione **Guardar**.

El cuadro de diálogo se cierra y la nueva regla de alerta personalizada aparece en la tabla Reglas de alerta.

## <span id="page-7-0"></span>**Editar reglas de alerta**

Puede editar una regla de alerta para cambiar las condiciones de activación, para una regla de alerta personalizada, también puede actualizar el nombre de la regla, la descripción y las acciones recomendadas.

#### **Antes de empezar**

- Ha iniciado sesión en Grid Manager mediante un ["navegador web compatible".](https://docs.netapp.com/es-es/storagegrid-117/admin/web-browser-requirements.html)
- Tiene el permiso de gestión de alertas o acceso raíz.

#### **Acerca de esta tarea**

Al editar una regla de alerta predeterminada, puede cambiar las condiciones de las alertas menores, principales y críticas, así como la duración. Al editar una regla de alerta personalizada, también puede editar el nombre de la regla, la descripción y las acciones recomendadas.

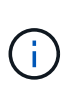

Tenga cuidado al decidir editar una regla de alerta. Si cambia los valores de activación, es posible que no detecte un problema subyacente hasta que no se complete una operación crucial.

#### **Pasos**

1. Seleccione **ALERTS** > **Reglas**.

Aparecerá la página Reglas de alerta.

- 2. Seleccione el botón de opción de la regla de alerta que desee editar.
- 3. Seleccione **Editar regla**.

Se muestra el cuadro de diálogo Editar regla. Este ejemplo muestra una regla de alerta predeterminada: Los campos Nombre único, Descripción y Acciones recomendadas están desactivados y no se pueden editar.

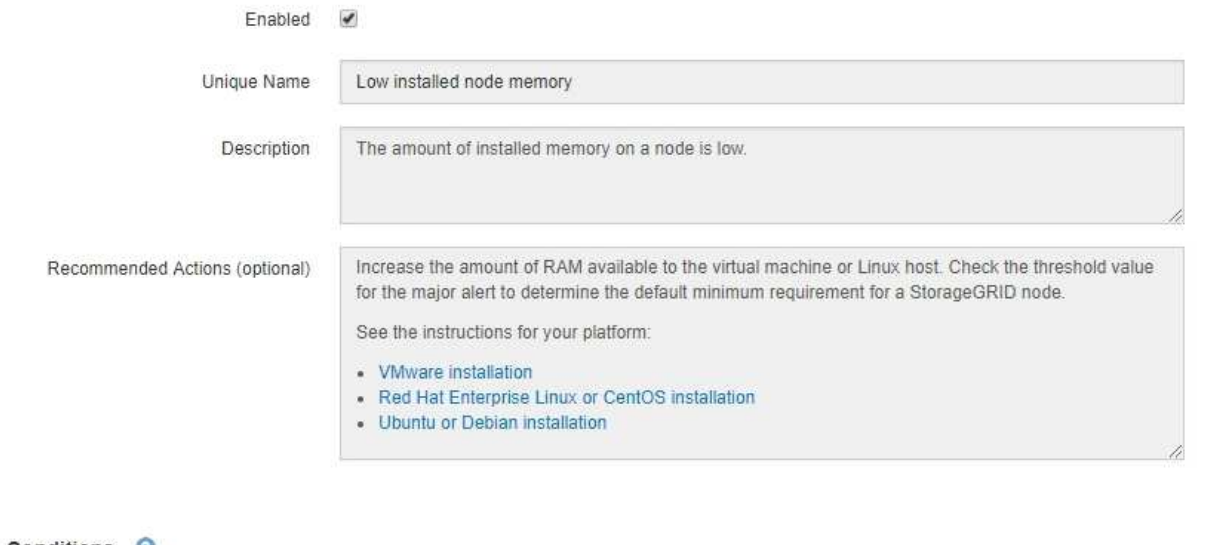

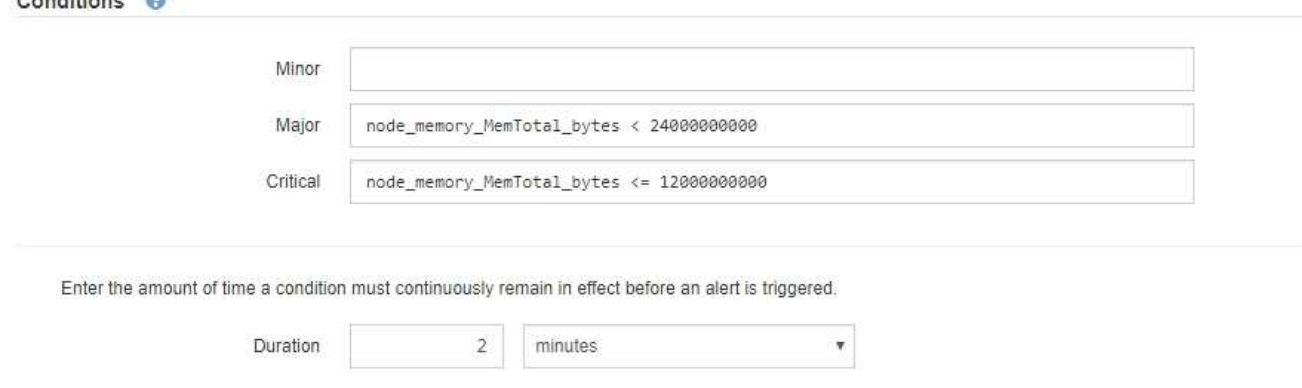

4. Active o desactive la casilla de verificación **Enabled** para determinar si esta regla de alerta está actualmente habilitada.

Si una regla de alerta está desactivada, sus expresiones no se evalúan y no se activa ninguna alerta.

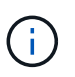

Si deshabilita la regla de alerta para una alerta actual, deberá esperar unos minutos para que la alerta ya no aparezca como alerta activa.

Cancel

Save

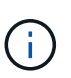

En general, no se recomienda deshabilitar una regla de alerta predeterminada. Si una regla de alerta está deshabilitada, es posible que no se detecte un problema subyacente hasta que no se complete una operación crucial.

5. En el caso de reglas de alerta personalizadas, actualice la siguiente información según sea necesario.

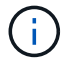

No puede editar esta información para las reglas de alerta predeterminadas.

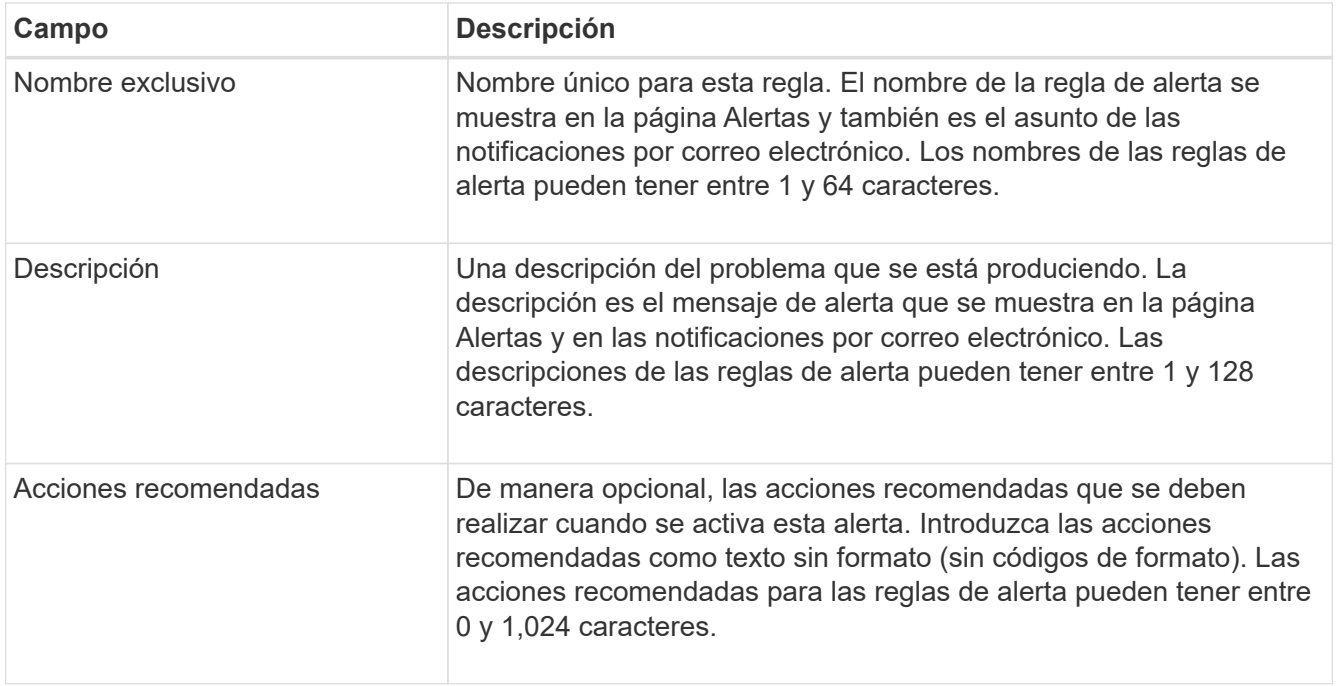

6. En la sección Condiciones, introduzca o actualice la expresión Prometheus de uno o más niveles de gravedad de alerta.

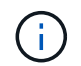

Si desea restaurar una condición para una regla de alerta predeterminada editada a su valor original, seleccione los tres puntos a la derecha de la condición modificada.

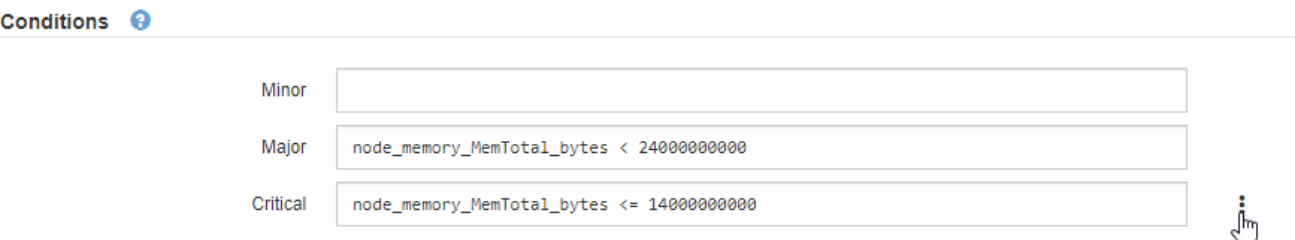

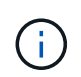

Si actualiza las condiciones para una alerta actual, es posible que los cambios no se implementen hasta que se resuelva la condición anterior. La próxima vez que se cumpla una de las condiciones de la regla, la alerta reflejará los valores actualizados.

Una expresión básica suele ser de la forma:

```
[metric] [operator] [value]
```
Las expresiones pueden ser de cualquier longitud, pero aparecen en una sola línea en la interfaz de usuario. Se requiere al menos una expresión.

Esta expresión provoca que se active una alerta si la cantidad de RAM instalada para un nodo es inferior a 24,000,000,000 bytes (24 GB).

node\_memory\_MemTotal\_bytes < 24000000000

7. En el campo **duración**, introduzca la cantidad de tiempo que una condición debe permanecer en vigor continuamente antes de que se active la alerta y seleccione la unidad de tiempo.

Para activar una alerta inmediatamente cuando una condición se convierte en verdadera, introduzca **0**. Aumente este valor para evitar que las condiciones temporales activen las alertas.

El valor predeterminado es 5 minutos.

8. Seleccione **Guardar**.

Si ha editado una regla de alerta predeterminada, aparecerá **valor predeterminado**\* en la columna Tipo. Si ha desactivado una regla de alerta predeterminada o personalizada, **Desactivada** aparece en la columna **Estado**.

## <span id="page-11-0"></span>**Deshabilitar reglas de alerta**

Puede cambiar el estado activado/desactivado para una regla de alerta predeterminada o personalizada.

#### **Antes de empezar**

- Ha iniciado sesión en Grid Manager mediante un ["navegador web compatible".](https://docs.netapp.com/es-es/storagegrid-117/admin/web-browser-requirements.html)
- Tiene el permiso de gestión de alertas o acceso raíz.

#### **Acerca de esta tarea**

Cuando una regla de alerta está desactivada, sus expresiones no se evalúan y no se activa ninguna alerta.

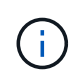

En general, no se recomienda deshabilitar una regla de alerta predeterminada. Si una regla de alerta está deshabilitada, es posible que no se detecte un problema subyacente hasta que no se complete una operación crucial.

#### **Pasos**

1. Seleccione **ALERTS** > **Reglas**.

Aparecerá la página Reglas de alerta.

- 2. Seleccione el botón de opción de la regla de alerta que desee desactivar o activar.
- 3. Seleccione **Editar regla**.

Se muestra el cuadro de diálogo Editar regla.

4. Active o desactive la casilla de verificación **Enabled** para determinar si esta regla de alerta está actualmente habilitada.

Si una regla de alerta está desactivada, sus expresiones no se evalúan y no se activa ninguna alerta.

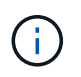

Si deshabilita la regla de alerta para una alerta actual, debe esperar unos minutos para que la alerta ya no se muestre como una alerta activa.

5. Seleccione **Guardar**.

**Desactivado** aparece en la columna **Estado**.

## <span id="page-12-0"></span>**Quitar reglas de alerta personalizadas**

Puede eliminar una regla de alerta personalizada si ya no desea utilizarla.

### **Antes de empezar**

- Ha iniciado sesión en Grid Manager mediante un ["navegador web compatible".](https://docs.netapp.com/es-es/storagegrid-117/admin/web-browser-requirements.html)
- Tiene el permiso de gestión de alertas o acceso raíz.

### **Pasos**

1. Seleccione **ALERTS** > **Reglas**.

Aparecerá la página Reglas de alerta.

2. Seleccione el botón de opción de la regla de alerta personalizada que desee eliminar.

No puede eliminar una regla de alerta predeterminada.

3. Seleccione **Eliminar regla personalizada**.

Se muestra un cuadro de diálogo de confirmación.

4. Seleccione **Aceptar** para eliminar la regla de alerta.

Las instancias activas de la alerta se resolverán en un plazo de 10 minutos.

## <span id="page-12-1"></span>**Permite gestionar notificaciones de alerta**

## **Configure las notificaciones SNMP para las alertas**

Si desea que StorageGRID envíe notificaciones SNMP cuando se produzca una alerta, debe habilitar el agente SNMP de StorageGRID y configurar uno o más destinos de capturas.

Puede utilizar la opción **CONFIGURACIÓN** > **Supervisión** > **agente SNMP** en el Administrador de grid o los puntos finales SNMP de la API de administración de grid para activar y configurar el agente SNMP de StorageGRID. El agente SNMP admite las tres versiones del protocolo SNMP.

Para aprender a configurar el agente SNMP, consulte ["Usar supervisión de SNMP".](https://docs.netapp.com/es-es/storagegrid-117/monitor/using-snmp-monitoring.html)

Después de configurar el agente SNMP de StorageGRID, se pueden enviar dos tipos de notificaciones condicionadas por eventos:

- Las trampas son notificaciones enviadas por el agente SNMP que no requieren reconocimiento por parte del sistema de gestión. Los traps sirven para notificar al sistema de gestión que algo ha sucedido dentro de StorageGRID, por ejemplo, que se activa una alerta. Las tres versiones de SNMP admiten capturas.
- Las informes son similares a las capturas, pero requieren el reconocimiento del sistema de gestión. Si el agente SNMP no recibe un acuse de recibo en un periodo de tiempo determinado, vuelve a enviar el informe hasta que se reciba un acuse de recibo o se haya alcanzado el valor de reintento máximo. Las informa son compatibles con SNMPv2c y SNMPv3.

Las notificaciones Trap e inform se envían cuando se activa una alerta predeterminada o personalizada en

cualquier nivel de gravedad. Para suprimir las notificaciones SNMP de una alerta, debe configurar un silencio para la alerta. Consulte ["Silenciar notificaciones de alerta".](#page-20-0)

Si la implementación de StorageGRID incluye varios nodos de administración, el nodo de administración principal es el remitente preferido para las notificaciones de alertas, los mensajes de AutoSupport, las capturas e informes SNMP y las notificaciones de alarmas heredadas. Si el nodo de administración principal deja de estar disponible, otros nodos de administración envían temporalmente las notificaciones. Consulte ["¿Qué es un nodo de administración?".](https://docs.netapp.com/es-es/storagegrid-117/admin/what-admin-node-is.html)

### **Configure notificaciones por correo electrónico para las alertas**

Si desea que se envíen notificaciones por correo electrónico cuando se produzcan alertas, debe proporcionar información acerca del servidor SMTP. También debe introducir direcciones de correo electrónico para los destinatarios de las notificaciones de alerta.

#### **Antes de empezar**

- Ha iniciado sesión en Grid Manager mediante un ["navegador web compatible".](https://docs.netapp.com/es-es/storagegrid-117/admin/web-browser-requirements.html)
- Tiene el permiso de gestión de alertas o acceso raíz.

#### **Acerca de esta tarea**

Dado que las alarmas y las alertas son sistemas independientes, la configuración de correo electrónico que se utiliza para las notificaciones de alerta no se utiliza para las notificaciones de alarma ni los mensajes de AutoSupport. Sin embargo, puede utilizar el mismo servidor de correo electrónico para todas las notificaciones.

Si la implementación de StorageGRID incluye varios nodos de administración, el nodo de administración principal es el remitente preferido para las notificaciones de alertas, los mensajes de AutoSupport, las capturas e informes SNMP y las notificaciones de alarmas heredadas. Si el nodo de administración principal deja de estar disponible, otros nodos de administración envían temporalmente las notificaciones. Consulte ["¿Qué es un nodo de administración?".](https://docs.netapp.com/es-es/storagegrid-117/admin/what-admin-node-is.html)

#### **Pasos**

1. Seleccione **ALERTS** > **Configuración de correo electrónico**.

Aparece la página Configuración de correo electrónico.

Email Setup

You can configure the email server for alert notifications, define filters to limit the number of notifications, and enter email addresses for alert recipients.

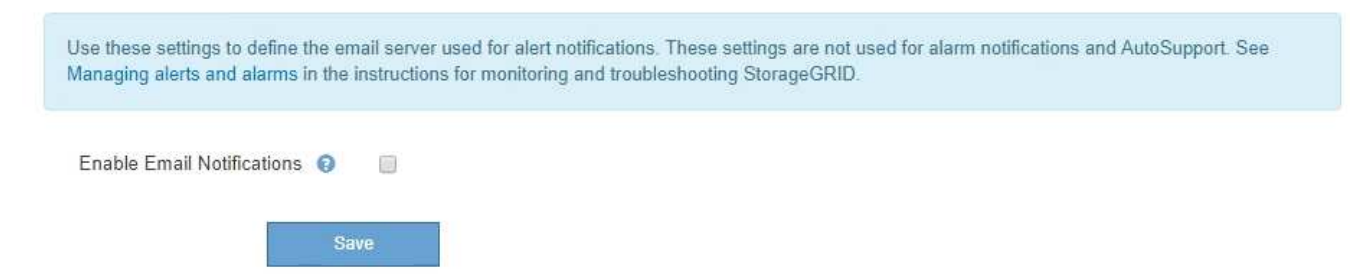

2. Seleccione la casilla de verificación **Activar notificaciones de correo electrónico** para indicar que desea que se envíen correos electrónicos de notificación cuando las alertas alcancen los umbrales configurados.

Aparecen las secciones servidor de correo electrónico (SMTP), Seguridad de la capa de transporte (TLS),

direcciones de correo electrónico y Filtros.

3. En la sección servidor de correo electrónico (SMTP), introduzca la información que necesita StorageGRID para acceder al servidor SMTP.

Si el servidor SMTP requiere autenticación, debe introducir tanto un nombre de usuario como una contraseña.

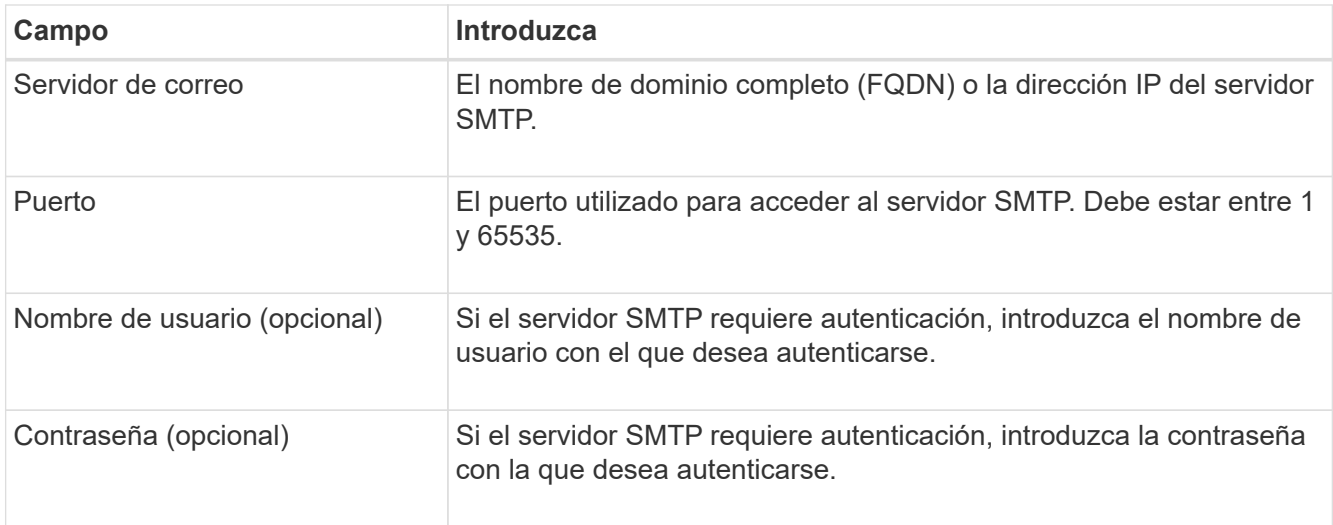

#### Email (SMTP) Server

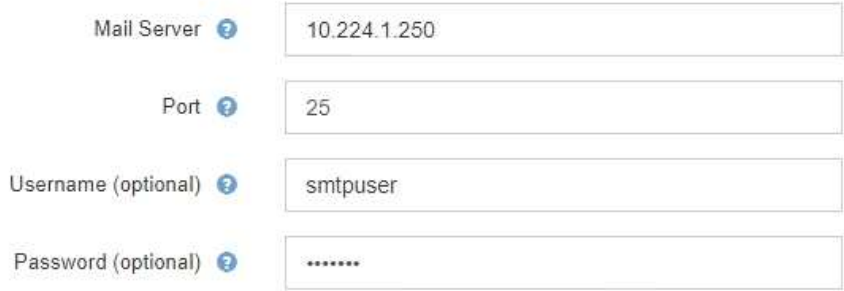

- 4. En la sección direcciones de correo electrónico, introduzca las direcciones de correo electrónico del remitente y de cada destinatario.
	- a. En **Dirección de correo electrónico del remitente**, especifique una dirección de correo electrónico válida que se utilizará como dirección de para las notificaciones de alerta.

Por ejemplo: storagegrid-alerts@example.com

b. En la sección Recipients, introduzca una dirección de correo electrónico para cada lista de correo electrónico o persona que debería recibir un correo electrónico cuando se produzca una alerta.

Seleccione el icono más + para agregar destinatarios.

#### **Email Addresses**

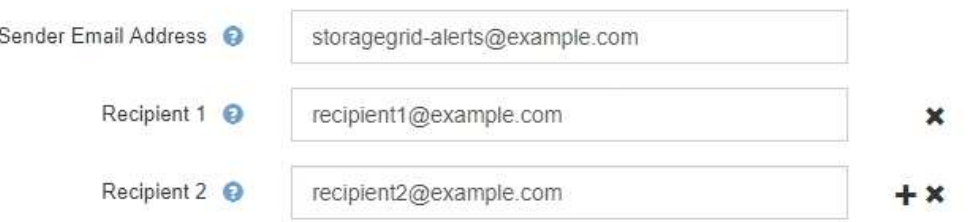

- 5. Si se necesita Seguridad de la capa de transporte (TLS) para las comunicaciones con el servidor SMTP, seleccione **requerir TLS** en la sección Seguridad de la capa de transporte (TLS).
	- a. En el campo **Certificado CA**, proporcione el certificado de CA que se utilizará para verificar la identificación del servidor SMTP.

Puede copiar y pegar el contenido en este campo, o seleccione **examinar** y seleccione el archivo.

Debe proporcionar un solo archivo que contenga los certificados de cada entidad de certificación (CA) intermedia. El archivo debe contener cada uno de los archivos de certificado de CA codificados con PEM, concatenados en el orden de la cadena de certificados.

- b. Seleccione la casilla de verificación **Enviar certificado de cliente** si su servidor de correo electrónico SMTP requiere que los remitentes de correo electrónico proporcionen certificados de cliente para la autenticación.
- c. En el campo **Certificado de cliente**, proporcione el certificado de cliente codificado con PEM para enviar al servidor SMTP.

Puede copiar y pegar el contenido en este campo, o seleccione **examinar** y seleccione el archivo.

d. En el campo **clave privada**, introduzca la clave privada del certificado de cliente en codificación PEM sin cifrar.

Puede copiar y pegar el contenido en este campo, o seleccione **examinar** y seleccione el archivo.

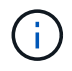

Si necesita editar la configuración de correo electrónico, seleccione el icono del lápiz para actualizar este campo.

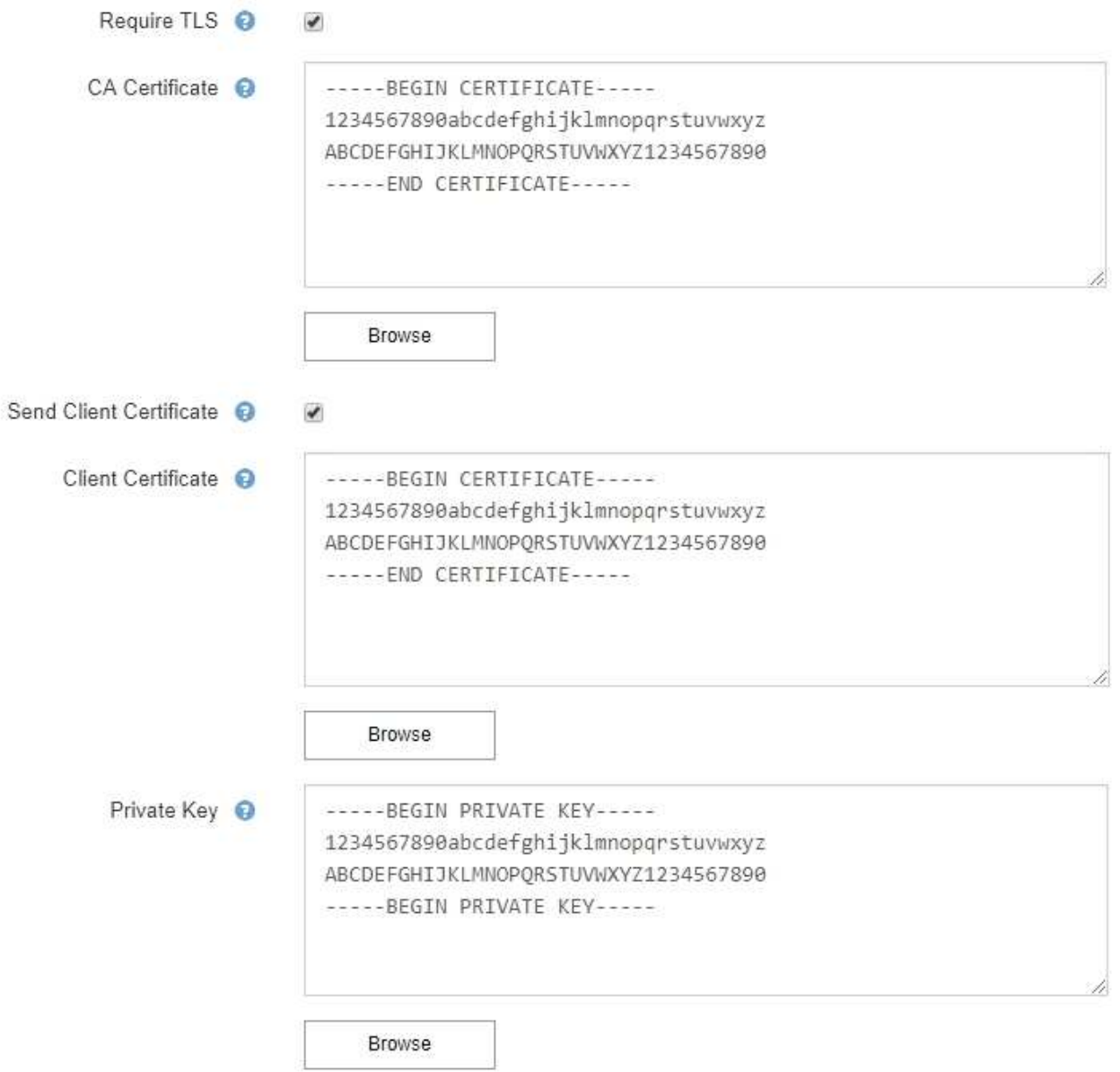

6. En la sección Filtros, seleccione qué niveles de gravedad de alerta deberían producir notificaciones por correo electrónico, a menos que se haya silenciado la regla de una alerta específica.

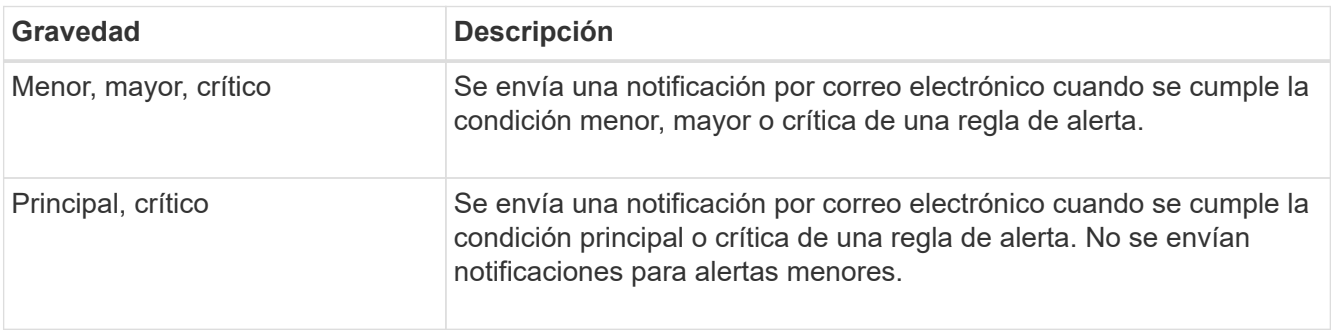

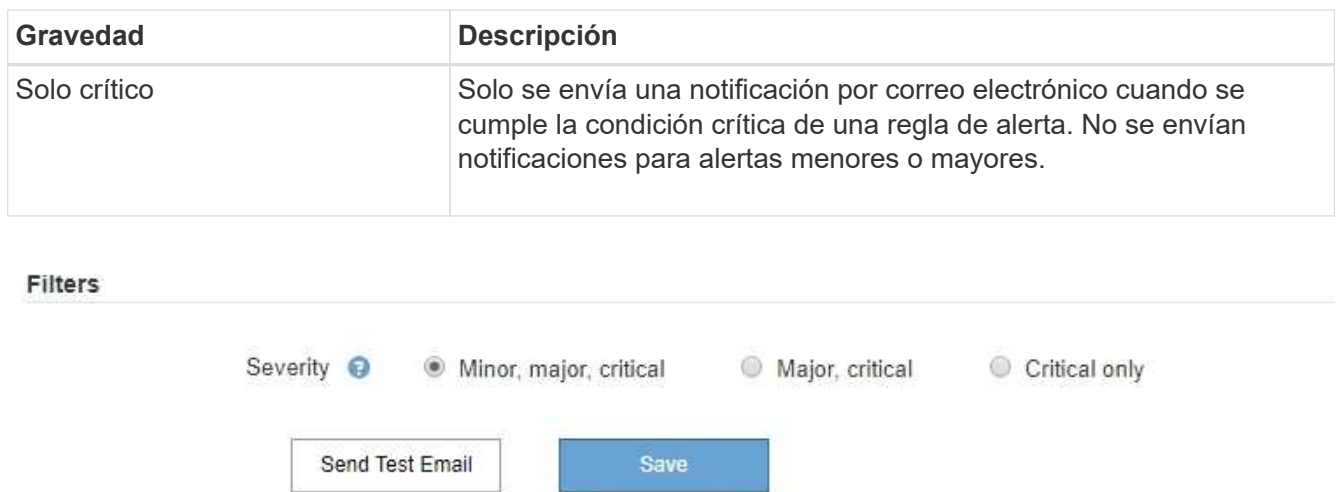

- 7. Cuando esté listo para probar la configuración de correo electrónico, siga estos pasos:
	- a. Seleccione **Enviar correo electrónico de prueba**.

Aparece un mensaje de confirmación que indica que se ha enviado un correo electrónico de prueba.

b. Active las casillas de todos los destinatarios de correo electrónico y confirme que se ha recibido un mensaje de correo electrónico de prueba.

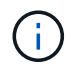

Si el correo electrónico no se recibe en unos minutos o si se activa la alerta **error de notificación por correo electrónico**, compruebe la configuración e inténtelo de nuevo.

c. Inicie sesión en cualquier otro nodo de administración y envíe un correo electrónico de prueba para verificar la conectividad desde todos los sitios.

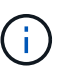

Cuando prueba las notificaciones de alerta, debe iniciar sesión en cada nodo de administrador para verificar la conectividad. Esto contrasta con probar mensajes AutoSupport y notificaciones de alarmas heredadas, donde todos los nodos de administración envían el correo electrónico de prueba.

8. Seleccione **Guardar**.

El envío de un mensaje de correo electrónico de prueba no guarda la configuración. Debe seleccionar **Guardar**.

Se guardará la configuración del correo electrónico.

### **Información incluida en las notificaciones por correo electrónico de alertas**

Una vez configurado el servidor de correo electrónico SMTP, las notificaciones por correo electrónico se envían a los destinatarios designados cuando se activa una alerta, a menos que la regla de alerta se suprima con un silencio. Consulte ["Silenciar notificaciones de alerta".](#page-20-0)

Las notificaciones por correo electrónico incluyen la siguiente información:

### **NetApp StorageGRID**

## Low object data storage (6 alerts)  $(1)$

The space available for storing object data is low.  $(2)$ 

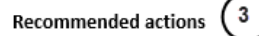

Perform an expansion procedure. You can add storage volumes (LUNs) to existing Storage Nodes, or you can add new Storage Nodes. See the instructions for expanding a StorageGRID system.

#### DC1-S1-226

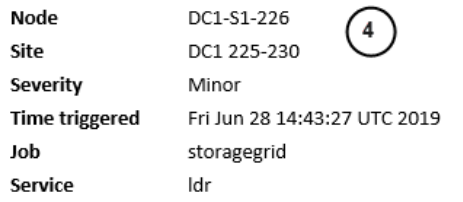

#### DC1-S2-227

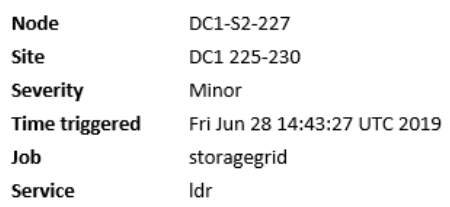

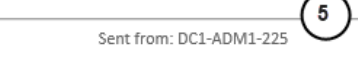

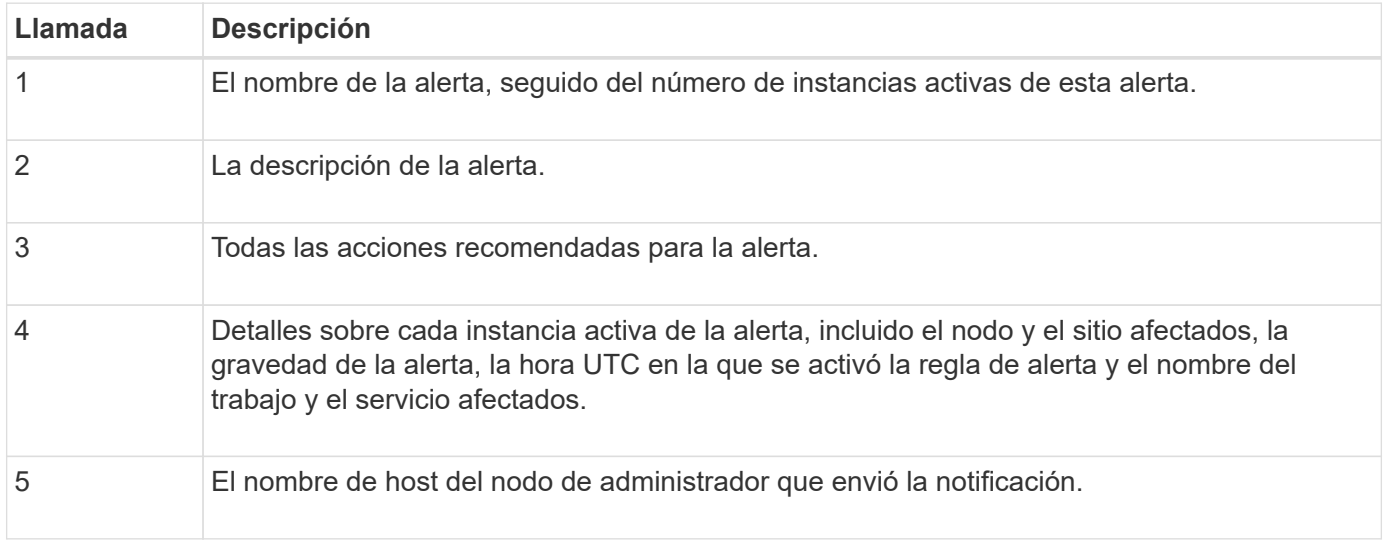

#### **Cómo se agrupan las alertas**

Para evitar que se envíe un número excesivo de notificaciones por correo electrónico cuando se activan alertas, StorageGRID intenta agrupar varias alertas en la misma notificación.

Consulte la tabla siguiente para ver ejemplos de cómo StorageGRID agrupa varias alertas en notificaciones por correo electrónico.

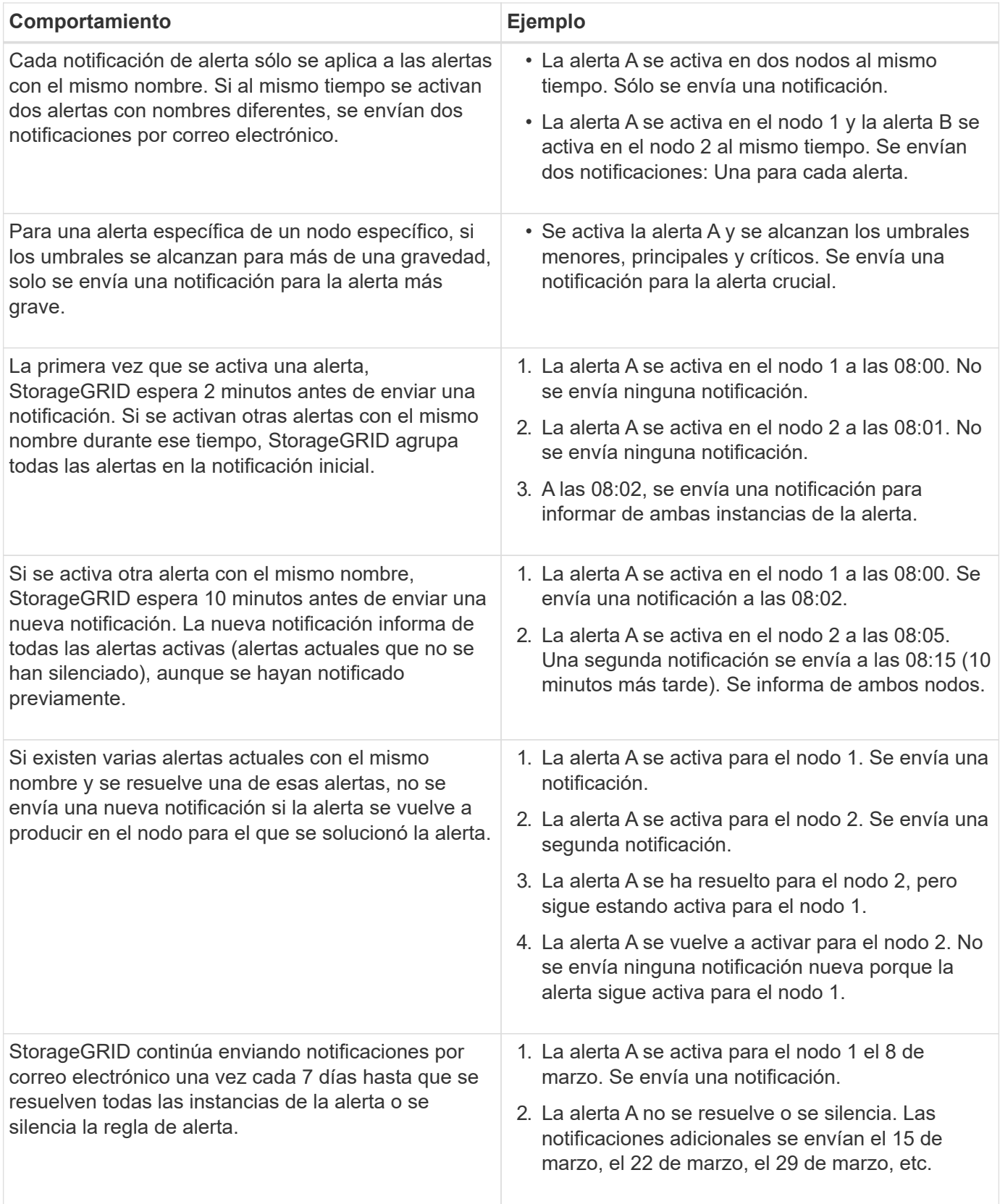

### **Solucione problemas de notificaciones de correo electrónico de alertas**

Si se activa la alerta **error de notificación por correo electrónico** o no puede recibir la notificación por correo electrónico de alerta de prueba, siga estos pasos para resolver el problema.

#### **Antes de empezar**

- Ha iniciado sesión en Grid Manager mediante un ["navegador web compatible".](https://docs.netapp.com/es-es/storagegrid-117/admin/web-browser-requirements.html)
- Tiene el permiso de gestión de alertas o acceso raíz.

#### **Pasos**

- 1. Compruebe la configuración.
	- a. Seleccione **ALERTS** > **Configuración de correo electrónico**.
	- b. Compruebe que la configuración del servidor de correo electrónico (SMTP) es correcta.
	- c. Compruebe que ha especificado direcciones de correo electrónico válidas para los destinatarios.
- 2. Compruebe el filtro de spam y asegúrese de que el correo electrónico no se ha enviado a una carpeta basura.
- 3. Pídale al administrador de correo electrónico que confirme que los correos electrónicos de la dirección del remitente no están siendo bloqueados.
- 4. Recoja un archivo de registro del nodo de administración y póngase en contacto con el soporte técnico.

El soporte técnico puede utilizar la información de los registros para determinar el problema. Por ejemplo, el archivo prometheus.log podría mostrar un error al conectarse al servidor especificado.

Consulte ["Recopilar archivos de registro y datos del sistema".](https://docs.netapp.com/es-es/storagegrid-117/monitor/collecting-log-files-and-system-data.html)

### <span id="page-20-0"></span>**Silenciar notificaciones de alerta**

Opcionalmente, puede configurar silencios para suprimir temporalmente las notificaciones de alerta.

#### **Antes de empezar**

- Ha iniciado sesión en Grid Manager mediante un ["navegador web compatible".](https://docs.netapp.com/es-es/storagegrid-117/admin/web-browser-requirements.html)
- Tiene el permiso de gestión de alertas o acceso raíz.

#### **Acerca de esta tarea**

Puede silenciar las reglas de alerta en todo el grid, un sitio único o un nodo individual, así como en una o más gravedades. Cada silencio suprime todas las notificaciones para una sola regla de alerta o para todas las reglas de alerta.

Si ha habilitado el agente SNMP, las silencios también suprimen las capturas SNMP e informan.

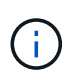

Tenga cuidado al decidir silenciar una regla de alerta. Si silencia una alerta, es posible que no detecte un problema subyacente hasta que impida que se complete una operación crítica.

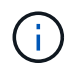

Como las alarmas y las alertas son sistemas independientes, no puede utilizar esta funcionalidad para suprimir las notificaciones de alarma.

#### **Pasos**

1. Seleccione **ALERTS** > **silencios**.

Aparece la página silencios.

#### Silences

You can configure silences to temporarily suppress alert notifications. Each silence suppresses the notifications for an alert rule at one or more severities. You can suppress an alert rule on the entire grid, a single site, or a single node.

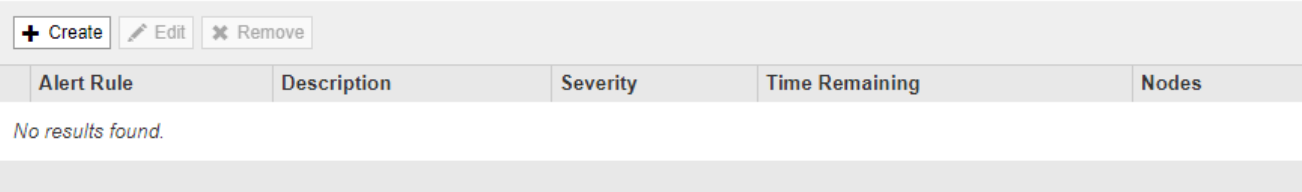

#### 2. Seleccione **Crear**.

Aparece el cuadro de diálogo Crear silencio.

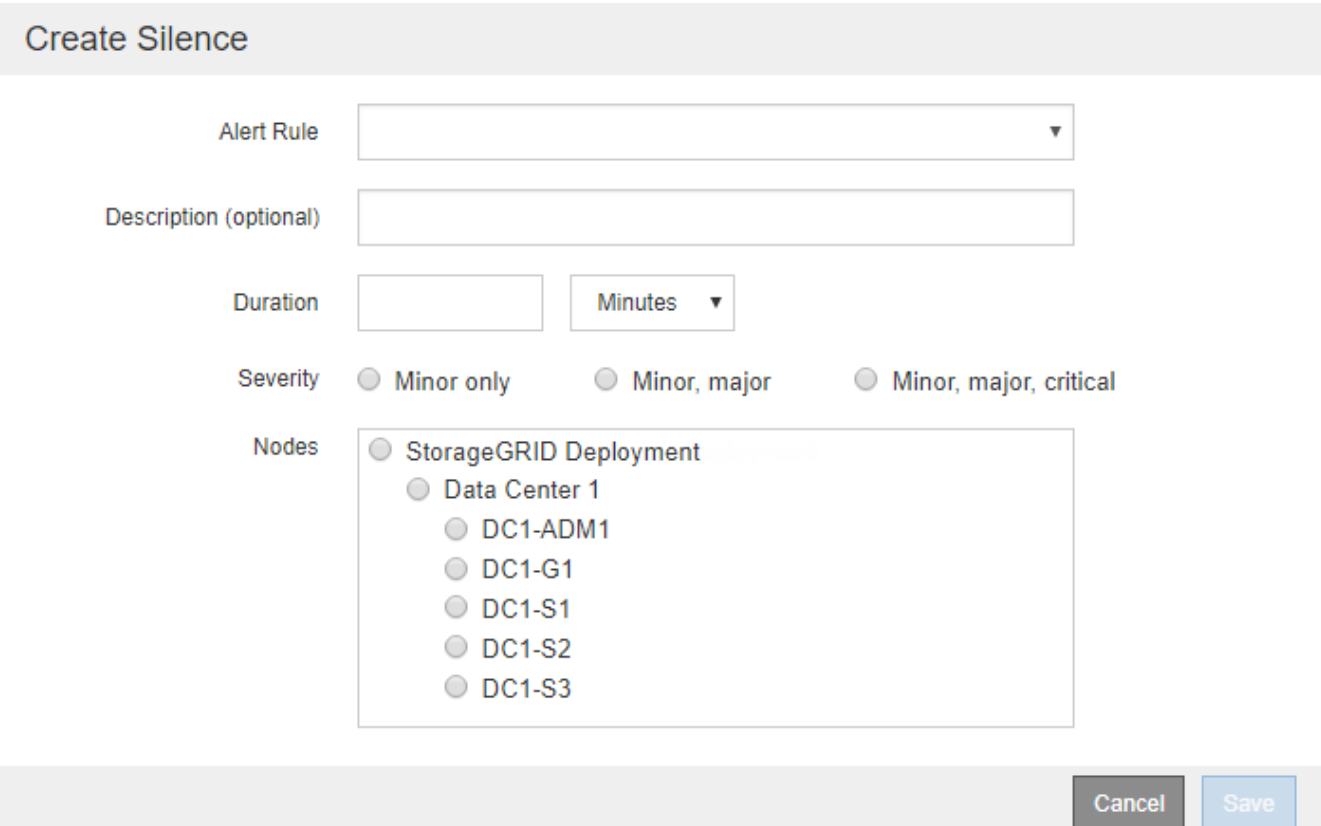

3. Seleccione o introduzca la siguiente información:

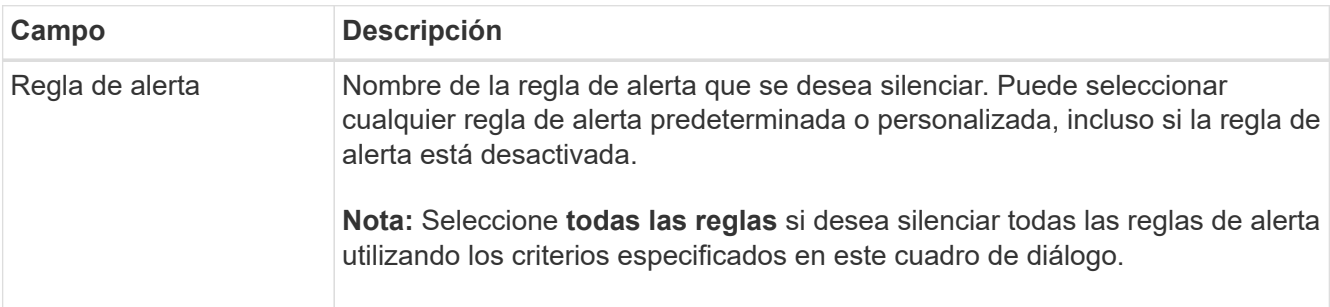

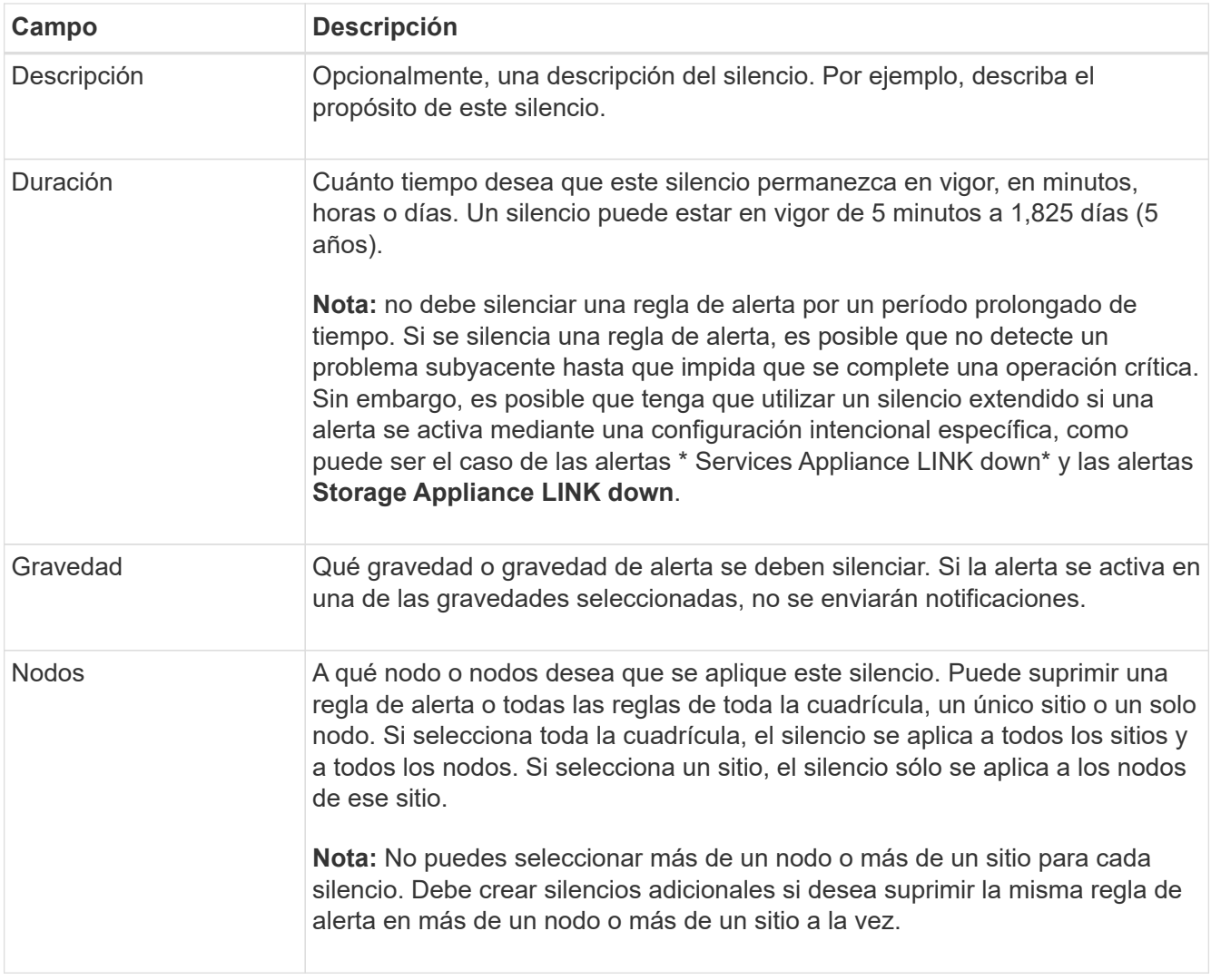

## 4. Seleccione **Guardar**.

5. Si desea modificar o finalizar un silencio antes de que caduque, puede editarlo o eliminarlo.

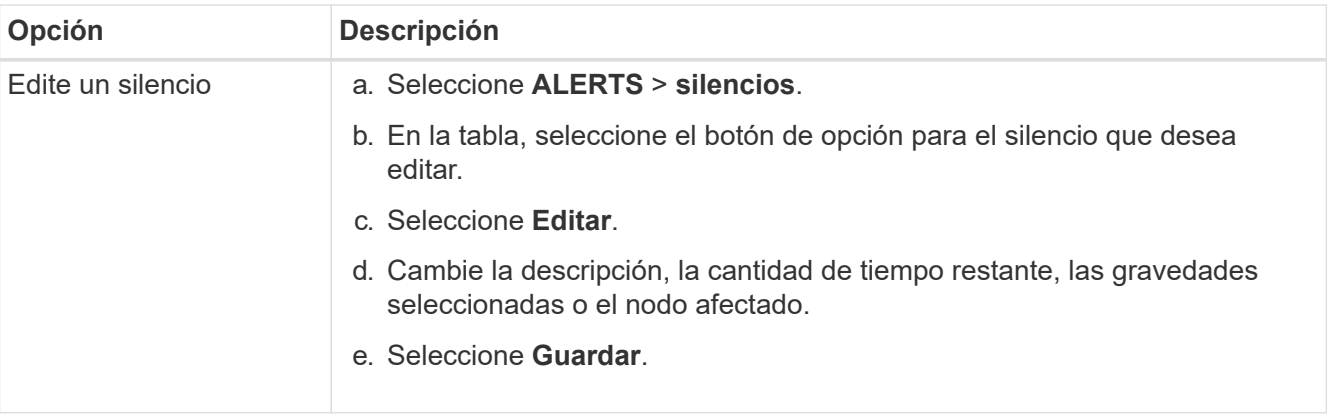

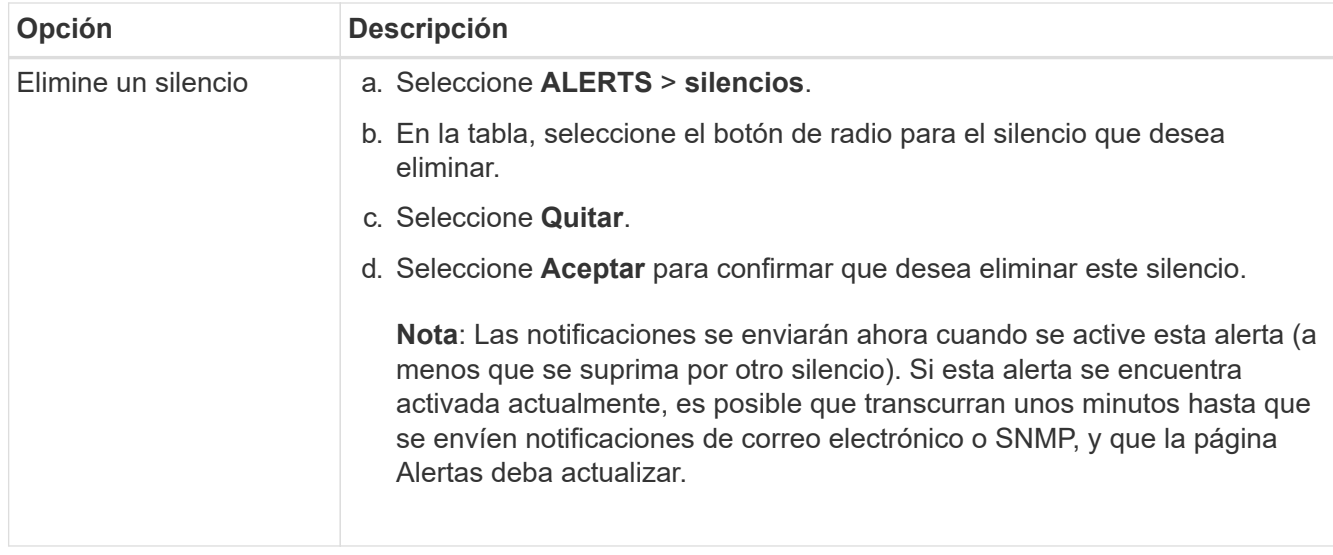

### **Información relacionada**

• ["Configure el agente SNMP"](https://docs.netapp.com/es-es/storagegrid-117/monitor/configuring-snmp-agent.html)

#### **Información de copyright**

Copyright © 2024 NetApp, Inc. Todos los derechos reservados. Imprimido en EE. UU. No se puede reproducir este documento protegido por copyright ni parte del mismo de ninguna forma ni por ningún medio (gráfico, electrónico o mecánico, incluidas fotocopias, grabaciones o almacenamiento en un sistema de recuperación electrónico) sin la autorización previa y por escrito del propietario del copyright.

El software derivado del material de NetApp con copyright está sujeto a la siguiente licencia y exención de responsabilidad:

ESTE SOFTWARE LO PROPORCIONA NETAPP «TAL CUAL» Y SIN NINGUNA GARANTÍA EXPRESA O IMPLÍCITA, INCLUYENDO, SIN LIMITAR, LAS GARANTÍAS IMPLÍCITAS DE COMERCIALIZACIÓN O IDONEIDAD PARA UN FIN CONCRETO, CUYA RESPONSABILIDAD QUEDA EXIMIDA POR EL PRESENTE DOCUMENTO. EN NINGÚN CASO NETAPP SERÁ RESPONSABLE DE NINGÚN DAÑO DIRECTO, INDIRECTO, ESPECIAL, EJEMPLAR O RESULTANTE (INCLUYENDO, ENTRE OTROS, LA OBTENCIÓN DE BIENES O SERVICIOS SUSTITUTIVOS, PÉRDIDA DE USO, DE DATOS O DE BENEFICIOS, O INTERRUPCIÓN DE LA ACTIVIDAD EMPRESARIAL) CUALQUIERA SEA EL MODO EN EL QUE SE PRODUJERON Y LA TEORÍA DE RESPONSABILIDAD QUE SE APLIQUE, YA SEA EN CONTRATO, RESPONSABILIDAD OBJETIVA O AGRAVIO (INCLUIDA LA NEGLIGENCIA U OTRO TIPO), QUE SURJAN DE ALGÚN MODO DEL USO DE ESTE SOFTWARE, INCLUSO SI HUBIEREN SIDO ADVERTIDOS DE LA POSIBILIDAD DE TALES DAÑOS.

NetApp se reserva el derecho de modificar cualquiera de los productos aquí descritos en cualquier momento y sin aviso previo. NetApp no asume ningún tipo de responsabilidad que surja del uso de los productos aquí descritos, excepto aquello expresamente acordado por escrito por parte de NetApp. El uso o adquisición de este producto no lleva implícita ninguna licencia con derechos de patente, de marcas comerciales o cualquier otro derecho de propiedad intelectual de NetApp.

Es posible que el producto que se describe en este manual esté protegido por una o más patentes de EE. UU., patentes extranjeras o solicitudes pendientes.

LEYENDA DE DERECHOS LIMITADOS: el uso, la copia o la divulgación por parte del gobierno están sujetos a las restricciones establecidas en el subpárrafo (b)(3) de los derechos de datos técnicos y productos no comerciales de DFARS 252.227-7013 (FEB de 2014) y FAR 52.227-19 (DIC de 2007).

Los datos aquí contenidos pertenecen a un producto comercial o servicio comercial (como se define en FAR 2.101) y son propiedad de NetApp, Inc. Todos los datos técnicos y el software informático de NetApp que se proporcionan en este Acuerdo tienen una naturaleza comercial y se han desarrollado exclusivamente con fondos privados. El Gobierno de EE. UU. tiene una licencia limitada, irrevocable, no exclusiva, no transferible, no sublicenciable y de alcance mundial para utilizar los Datos en relación con el contrato del Gobierno de los Estados Unidos bajo el cual se proporcionaron los Datos. Excepto que aquí se disponga lo contrario, los Datos no se pueden utilizar, desvelar, reproducir, modificar, interpretar o mostrar sin la previa aprobación por escrito de NetApp, Inc. Los derechos de licencia del Gobierno de los Estados Unidos de América y su Departamento de Defensa se limitan a los derechos identificados en la cláusula 252.227-7015(b) de la sección DFARS (FEB de 2014).

#### **Información de la marca comercial**

NETAPP, el logotipo de NETAPP y las marcas que constan en <http://www.netapp.com/TM>son marcas comerciales de NetApp, Inc. El resto de nombres de empresa y de producto pueden ser marcas comerciales de sus respectivos propietarios.